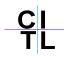

## **Performance Dashboard**

The Performance Dashboard tool in Blackboard 8.0 allows instructors to review a student's activity and progress through a course site.

- 1. Log into Blackboard, and go into the desired course.
- 2. Once in the student view, click on the **Control Panel** icon at the bottom of your course menu.
- 3. Select **Performance Dashboard** in the Assessment area.

| Assessment        |                       |
|-------------------|-----------------------|
| Test Manager      | Grade Center          |
| Survey Manager    | Performance Dashboard |
| Pool Manager      | Early Warning System  |
| Course Statistics |                       |

4. Once in the Performance Dashboard view you will see the following screen:

| <b>•</b>  | <b>•</b>   | <b>•</b> |                       | <b>•</b>                   | <b>•</b>                            | <b>•</b>         |                     | <b>•</b>            | -                           |                |
|-----------|------------|----------|-----------------------|----------------------------|-------------------------------------|------------------|---------------------|---------------------|-----------------------------|----------------|
| Last Name | First Name | Username | Role                  | Last Course Access         | Days Since<br>Last Course<br>Access | Review<br>Status | Adaptive<br>Release | Discussion<br>Board | Early<br>VVarning<br>System | Vlew<br>Grades |
| Lemay     | Katelyn    | kel317   | Teaching<br>Assistant | Apr 8, 2010 4:42:00<br>PM  | 379                                 | Q                | ۲                   | Q                   | :                           |                |
| DI Fede   | Kurl       | kg51     | Instructor            | Feb 23, 2011 9:49:26<br>AM | 58                                  | Q                | (1)                 | 4                   | =                           |                |

- Last Course Access- shows date student last accessed the course site.
- Days since last course access- shows number of days passed since last access date.
- o Review Status- shows you the reviewed/not reviewed progress of the student.
- Adaptive Release- shows you which items have been released to the student.
- Discussion Board- shows you any discussion board posting submitted by the student.
- Early Warning System- shows you any early warning rules which apply to this student and any notifications that have been sent to the student by the instructor. We will look at this in more detail in the section on the Early Warning System.
- View Grades- provides a link to the Grade Center.

## Review Status

In a given content area, you can set the Review Status to be enabled or disabled per item or folder (via the Manage button to the right of the item/folder). If you set the Review Status to be enabled, you can then view whether a specific student has or has not reviewed this piece of content here.

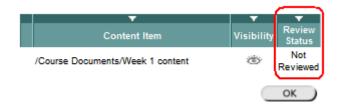

## Adaptive Release

In a given content area, you can set the Adaptive Release rules to be enabled or disabled per item or folder (via the Manage button to the right of the item/folder). If you adaptive release rules for content items you can then view what content is visible or not visible as well as reviewed or not reviewed here.

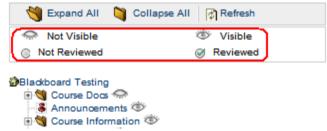

## **Discussion Board**

Clicking on forum link, brings you right into the discussion board forum to see both posts by student.

| 🖂 Email User |                |                                    |          |          |                           |          |       |  |  |  |
|--------------|----------------|------------------------------------|----------|----------|---------------------------|----------|-------|--|--|--|
|              | <b>•</b>       | <b>—</b>                           | <b>•</b> | <b>•</b> | <b>•</b>                  | <b>•</b> |       |  |  |  |
| Forum        | Total<br>Posts | Date of<br>Last Post               |          |          | Maximum<br>Post<br>Length |          | Grade |  |  |  |
| Test Forum   | 2              | Fri Feb 11<br>10:55:41<br>EST 2011 | 29       | 28       | 29                        | 1        | -     |  |  |  |
|              |                |                                    |          |          |                           | 0        | K)    |  |  |  |

 TIP: Recommending to students to choose the Quote option rather than the Reply option in the Discussion Board will allow the instructor to view the original text (as shown below) via the Performance Dashboard and also for grading purpose in the Discussion Board itself.